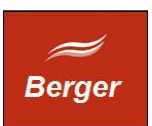

Backoffice Client

Version 1.4

Stand 21.11.2013

# **TimeMachine**

Dokument: timebo.odt

Berger EDV Service Tulbeckstr. 33 80339 München

Fon +49 89 13945642 Mail rb@bergertime.de

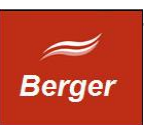

## Versionsangaben

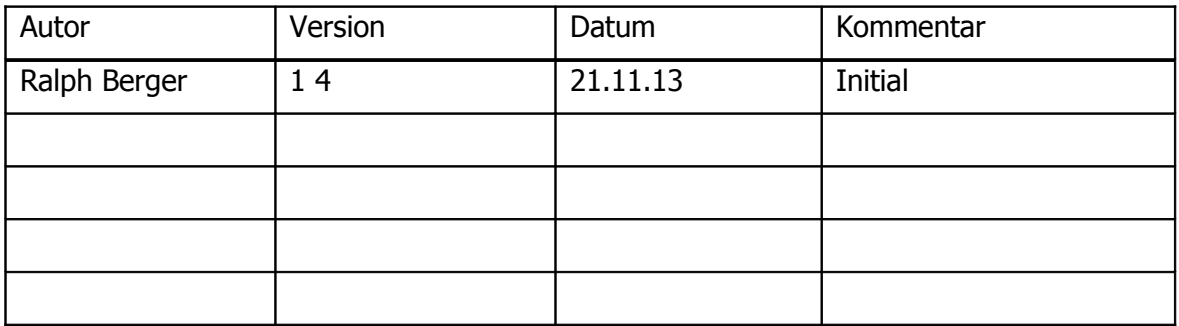

#### Revisionsangaben

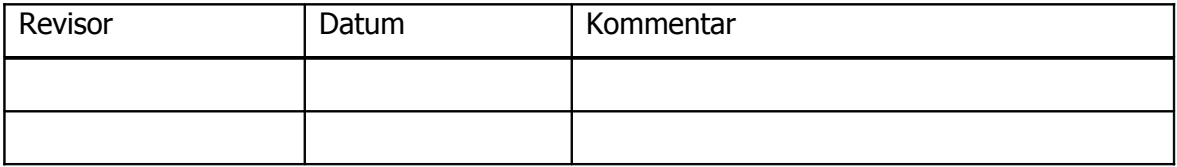

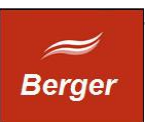

## <span id="page-2-0"></span>1 Inhaltsübersicht

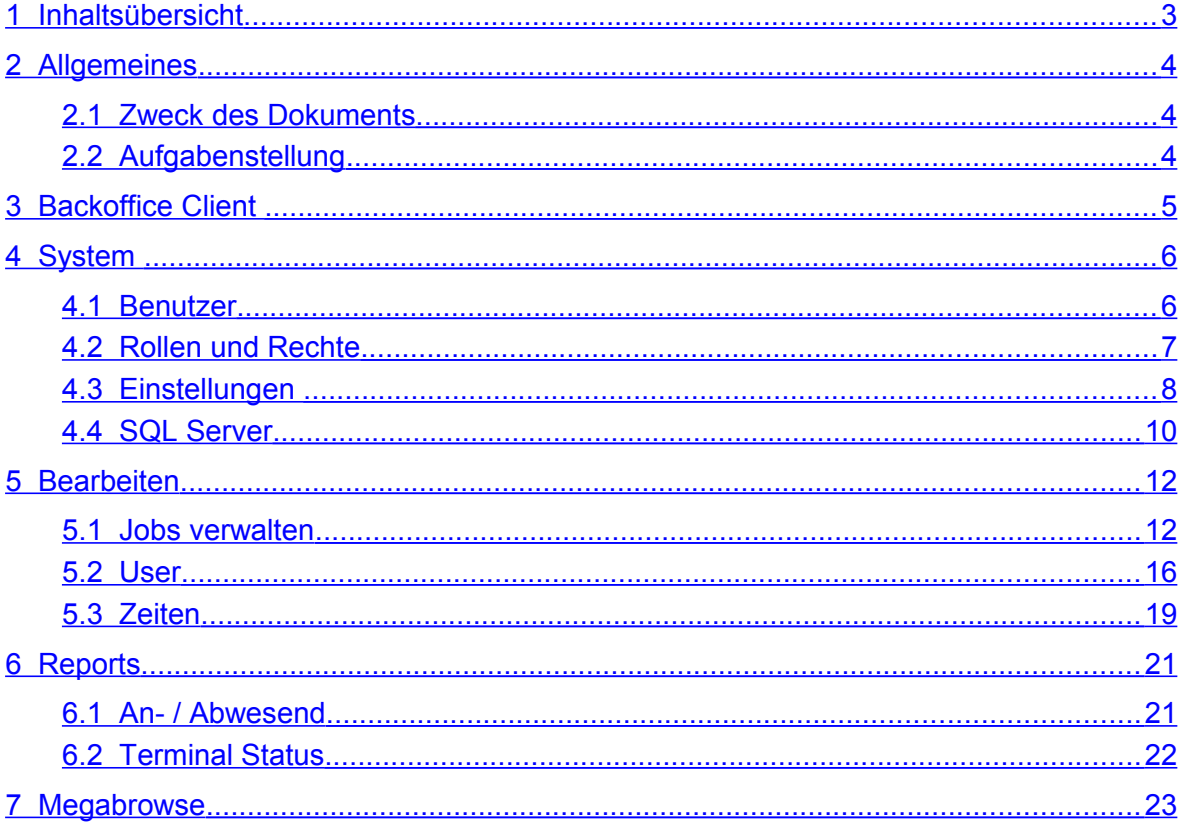

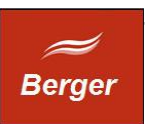

## <span id="page-3-2"></span>**2 Allgemeines**

#### <span id="page-3-1"></span>2.1 Zweck des Dokuments

Dieses Dokument beschreibt die Arbeit mit dem TimeMachine Backoffice Client. Der Backoffice Client verwaltet das TimeMachine System. Backoffice Nutzer können Jobs manuell starten, Terminal Benutzer verwalten und Zeitbuchungen archivieren. Die Basiskonfiguration enthält An- / Abwesend Reports und prüft den Terminal Status.

#### <span id="page-3-0"></span>2.2 Aufgabenstellung

Nach der Erstinstallation müssen Sie im Backoffice Client Ihren Mail Account, Pfade zu Templates und Job Benutzer definieren.

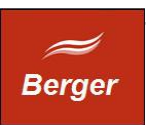

## <span id="page-4-0"></span>**3 Backoffice Client**

Der Backoffice Client ist ein 32 Bit Windows Programm. Er benötigt zum Login eine Datenbank Verbindung. Die Info Servername & Serverport sind in der Datei time.xml enthalten. Fehlt die Datei time.xml kommt es zum Startfehler:

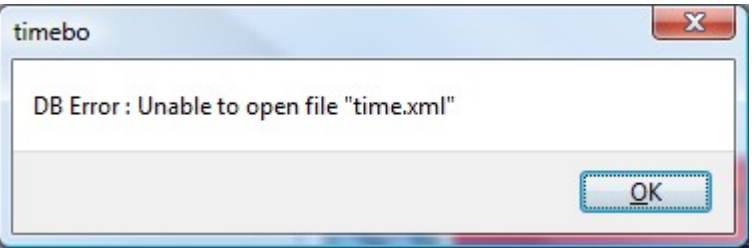

Erstellen Sie mit db.conncet die Datenbankverbindung und speichern Sie diese. Mit welcher Datenbank sie verbunden sind sehen Sie nach dem Login in der Statuszeile (1). Alle Formulare die von der Navigationsleiste (2) geöffnet werden sind "Kindfenster" des Backoffice Clients. Die Formulare enthalten einen Datensatz Navigator (3) und bieten eine Datensatz und eine Listenansicht(4) .

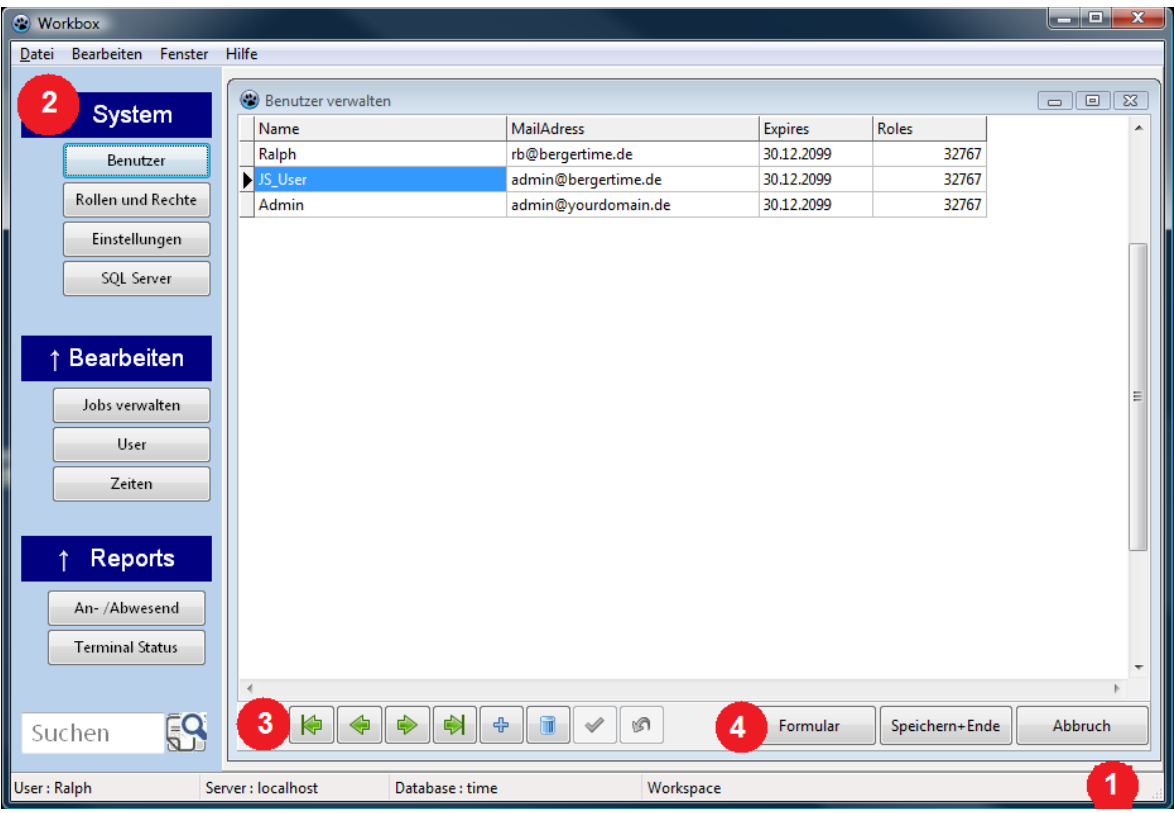

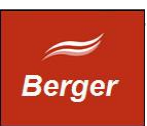

## <span id="page-5-1"></span>**4 System**

#### <span id="page-5-0"></span>4.1 Benutzer

Dieser Menüpunkt verwaltet die Backoffice Benutzer. Während der Installation wurde der Benutzer Admin mit dem Passwort geheim erstellt. Ändern Sie das Passwort wie folgt:

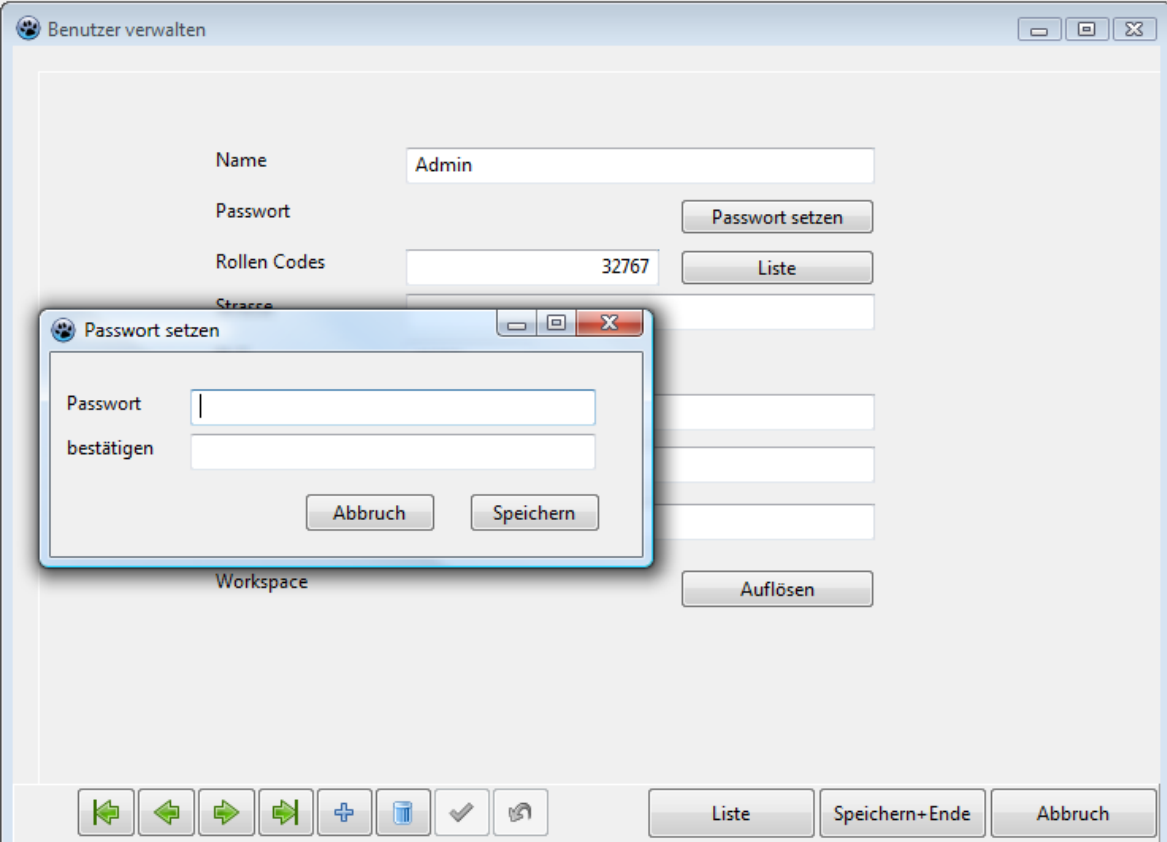

Klicken Sie auf den Button Password setzen. Folgender Dialog wird geöffnet:

Klicken Sie auf Speichern. Klicken Sie im Formular Benutzer verwalten auf Speichern+Ende.

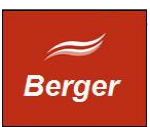

## <span id="page-6-0"></span>4.2 Rollen und Rechte

Dieser Menüpunkt verwaltet die Rollen und Rechte der Backoffice Benutzer. Einzelne Rechte sind in einer Rolle zusammengefasst. Die Rollen werden unter System → Benutzer einzelnen Backoffice Nutzern zugewiesen und steuern den Zugriff auf bestimmte Programmgruppen. Das Feld Rechte enthält einen Wert zwischen 0 ( keine Rechte ) und 32767 ( alle Rechte ).

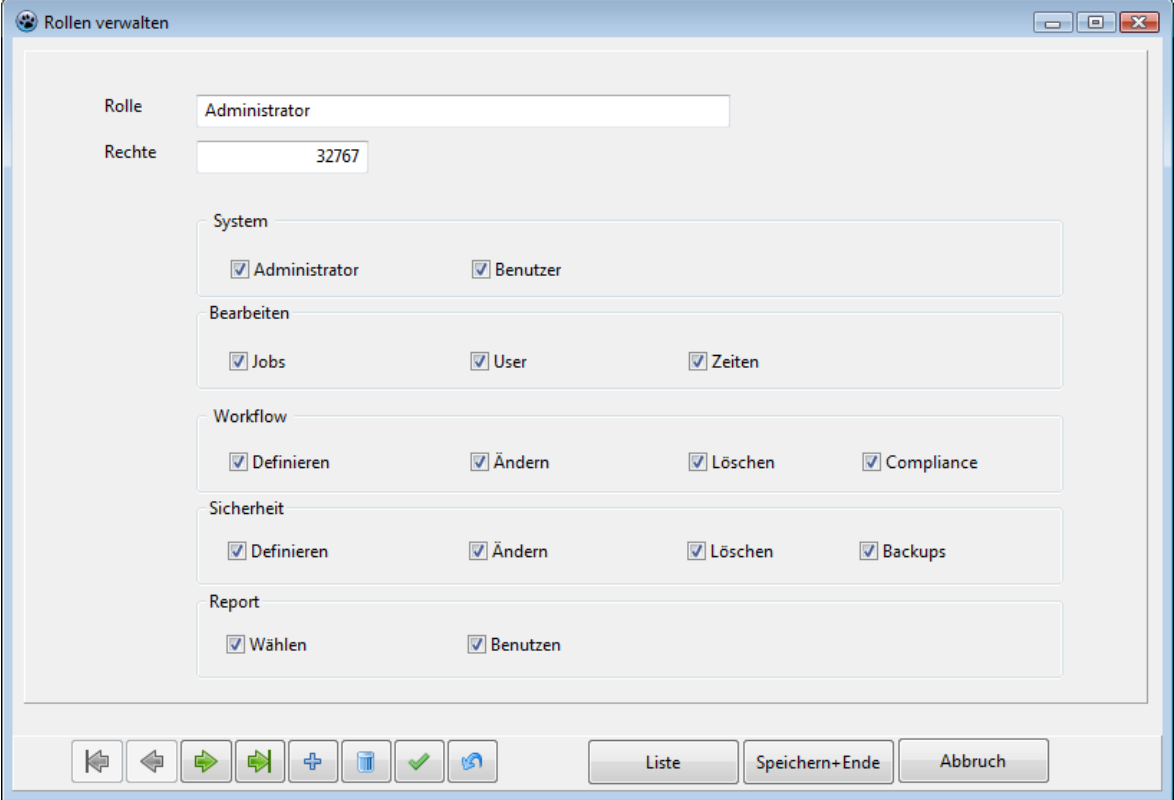

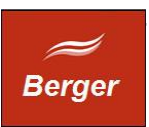

## <span id="page-7-0"></span>4.3 Einstellungen

Dieser Menüpunkt verwaltet die System-Einstellungen. Öffnen Sie das Formular unter System → Einstellungen:

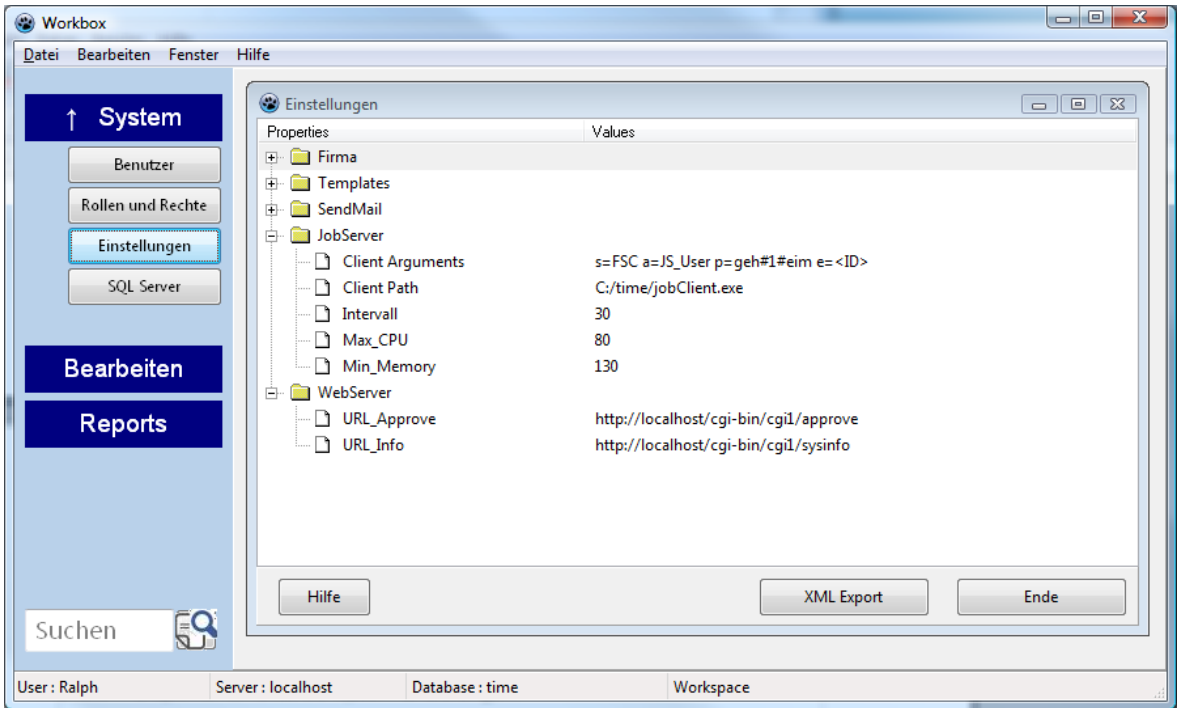

Die Einstellungen sind immer Teil einer Gruppe. Sie können Gruppen selbst definieren oder löschen. Öffnen Sie dazu das Gruppen - Kontextmenü ( Rechtsklick ) und wählen Sie eine Option ( Bearbeiten, Neu, Löschen ). Folgender Dialog wird geöffnet :

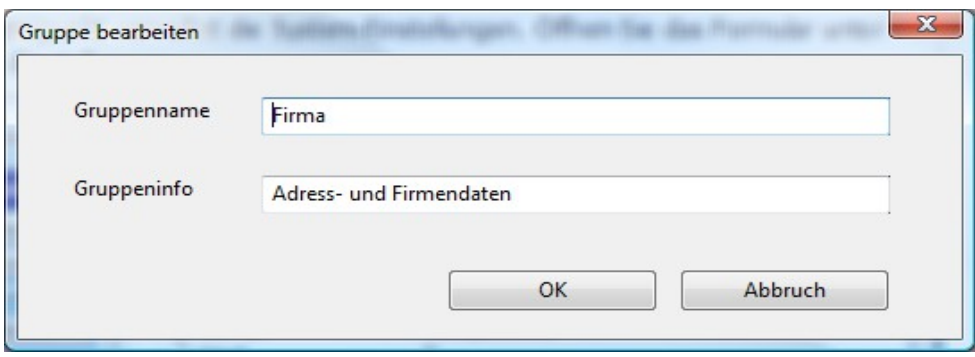

Die Gruppeninfo wird in der Baumansicht als Info Bubble angezeigt.

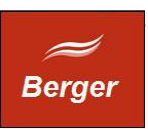

Um Parameter zu bearbeiten wählen Sie eine Gruppe und öffnen Sie dann das Kontextmenü. Wählen Sie eine Option ( Bearbeiten, Neu, Löschen ). Folgender Dialog wird geöffnet :

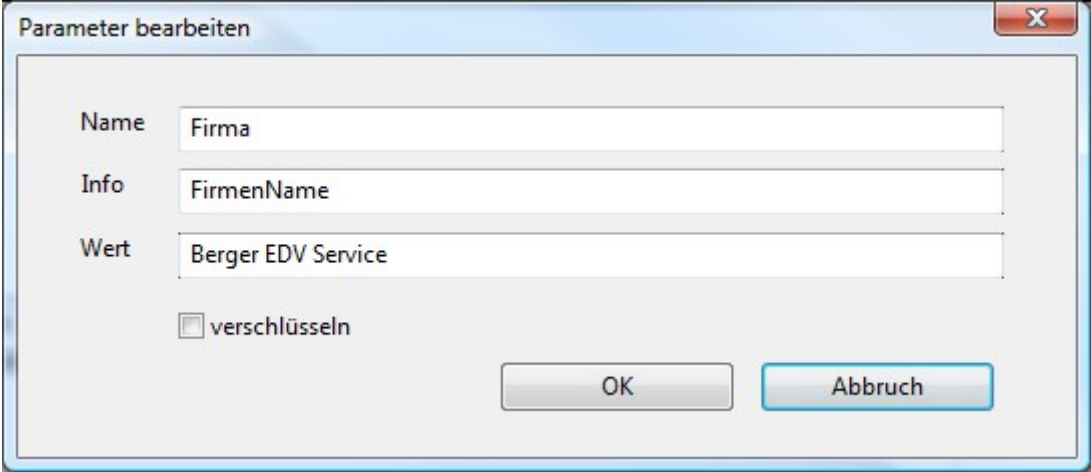

TimeMachine verschlüsselt das Feld Wert wenn Sie die Option verschlüsseln benutzen. Benutzen Sie die Funktion um Passwörter sicher zu speichern. Die Einstellungen werden von allen TimeMachine Programmen per getsetting(' ParameterName ') abgefragt.

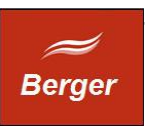

### <span id="page-9-0"></span>4.4 SQL Server

Dieser Menüpunkt verwaltet das SQL Logging, informiert Sie über den MySQL Server Status und erstellt die MySQL Benutzer Time\_Job, Time\_Web und Time\_Backup. Das Formular wird per System → SQL Server geöffnet :

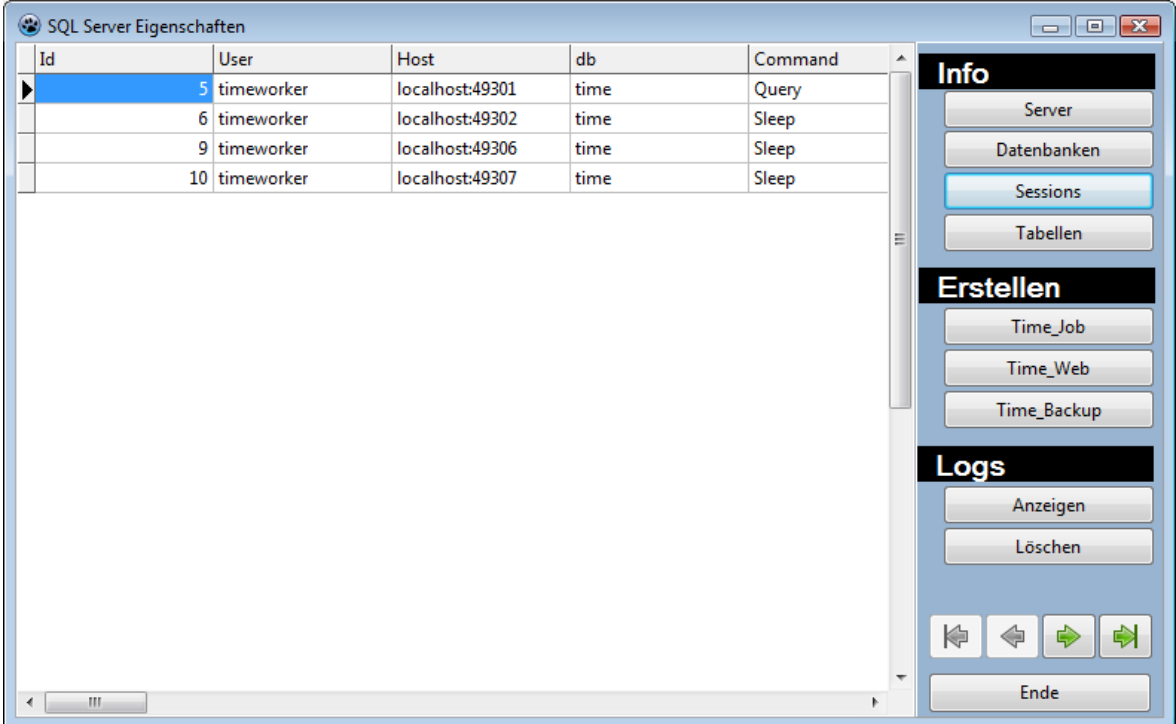

Bei einer Neuinstallation müssen sie die Benutzer Time\_Job und Time\_Web erstellen:

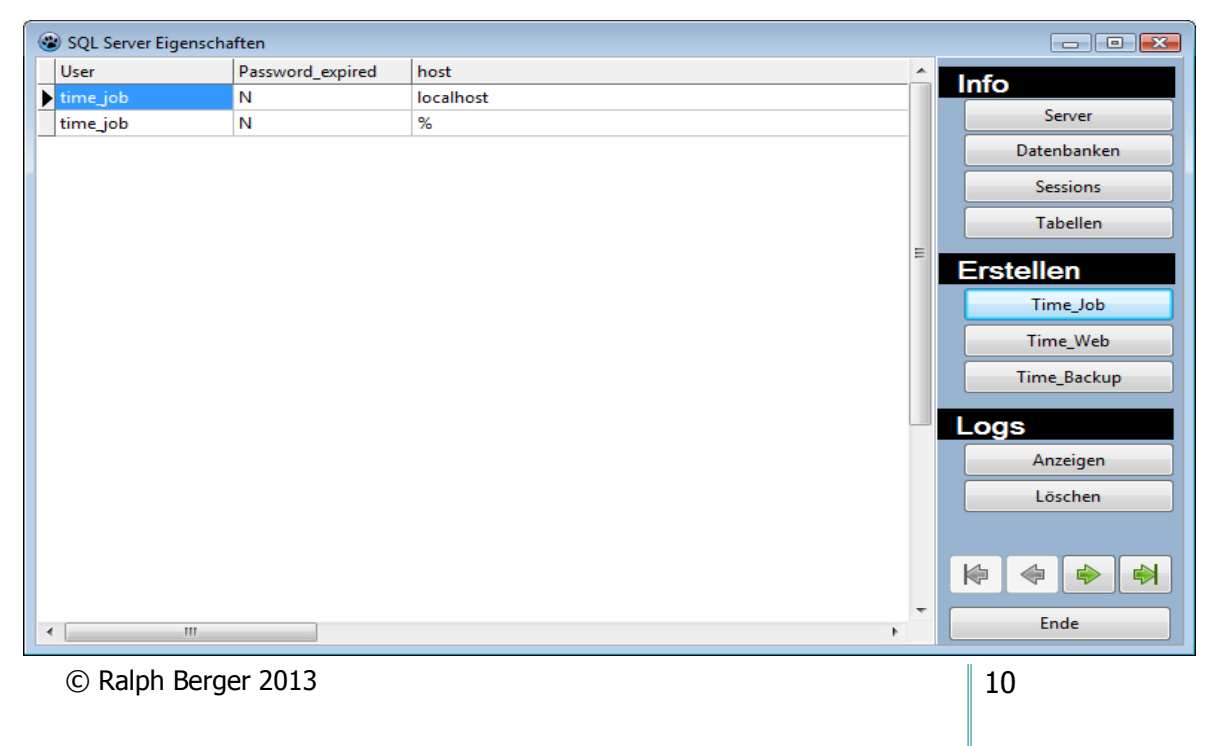

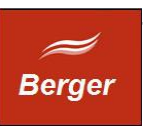

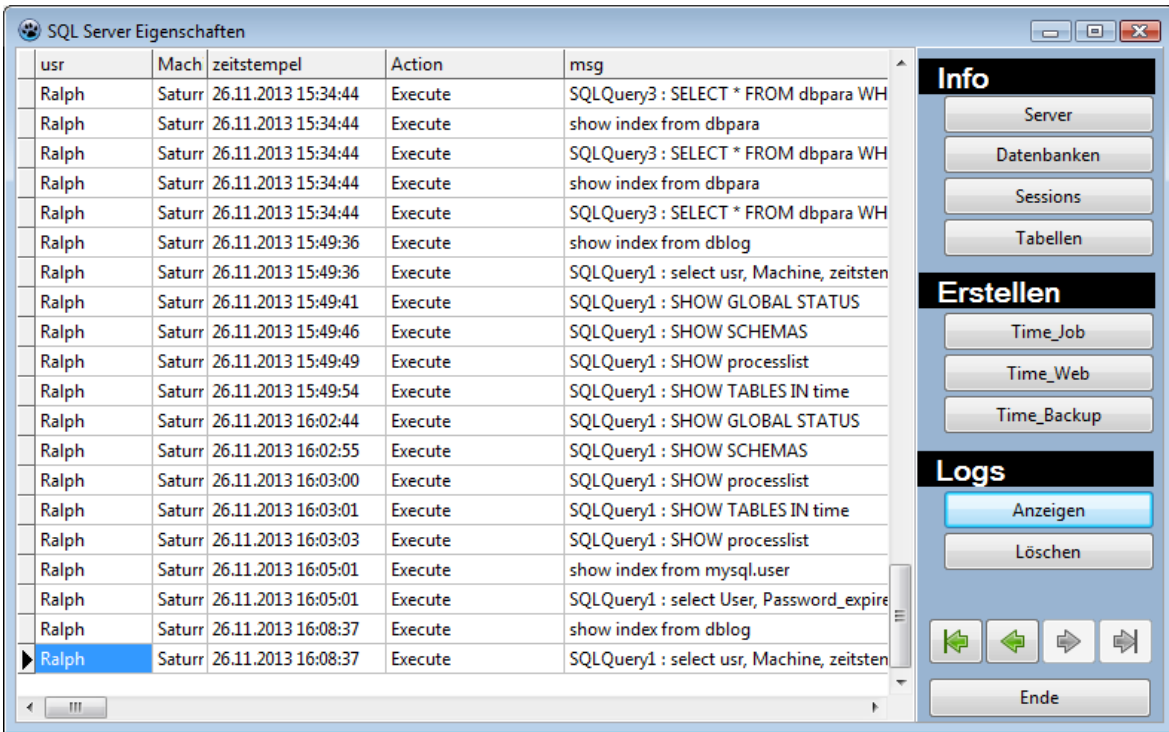

Alle SQL Zugriffe des Backoffice werden in der Tabelle dblog gespeichert.

Sie können die Tabelle bei Bedarf löschen ( Löschen Button ) :

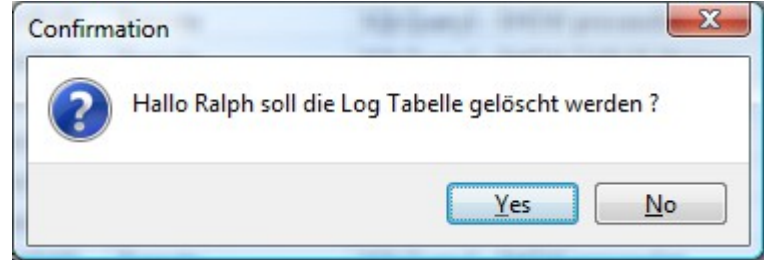

Bestätigen Sie das Löschen. Das Löschen wird mit folgender Info Box beendet:

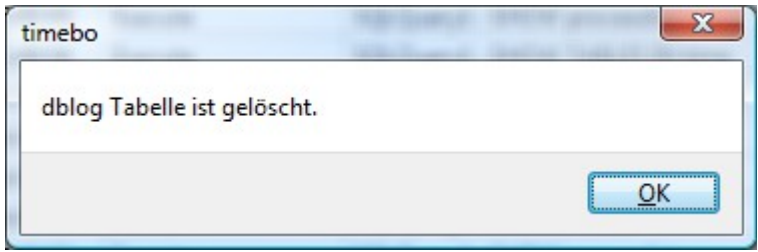

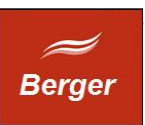

## <span id="page-11-1"></span>**5 Bearbeiten**

Die Gruppe enthält Formulare zum Bearbeiten der an den Terminals erfassten Daten. Der Zugriff, die Änderung oder das Löschen der Rohdaten wird protokolliert.

#### <span id="page-11-0"></span>5.1 Jobs verwalten

Dieser Menüpunkt enthält aktuelle und abgearbeitete Jobs. Öffnen Sie das Formular unter Bearbeiten  $\rightarrow$  Jobs verwalten:

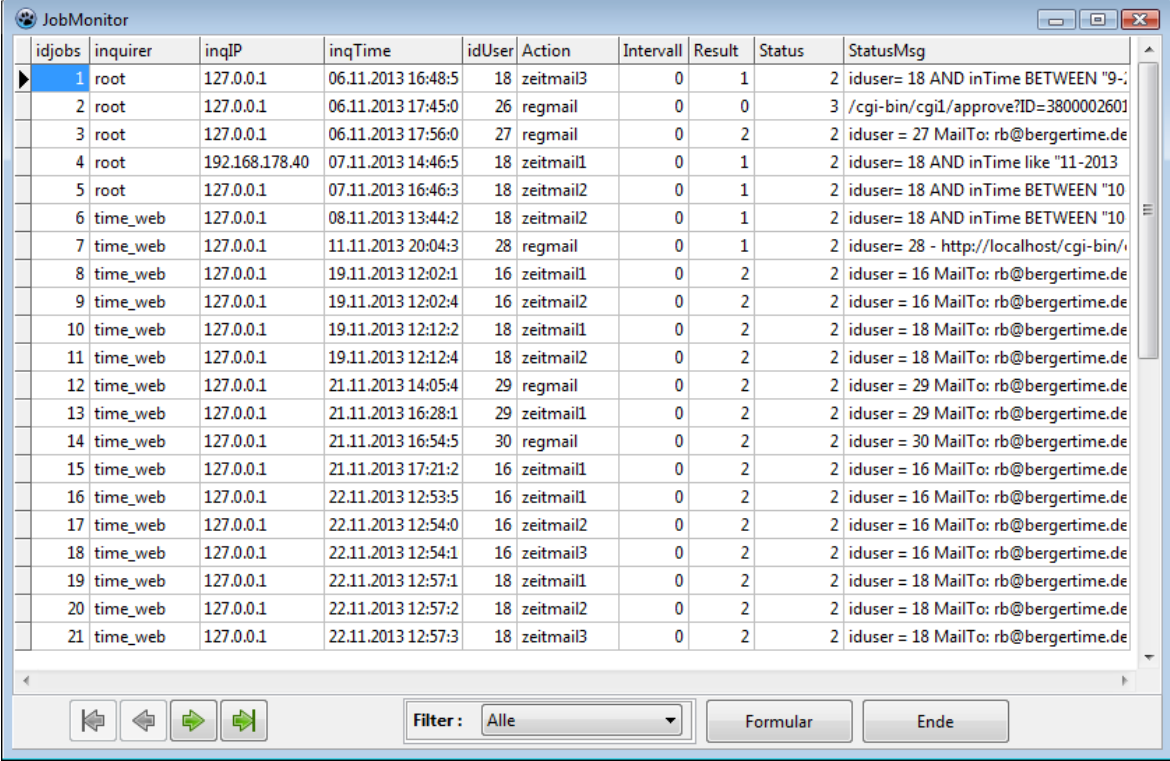

Sie können per Filter die Ansicht Alle, In Arbeit oder beendete Job wählen.

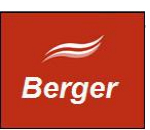

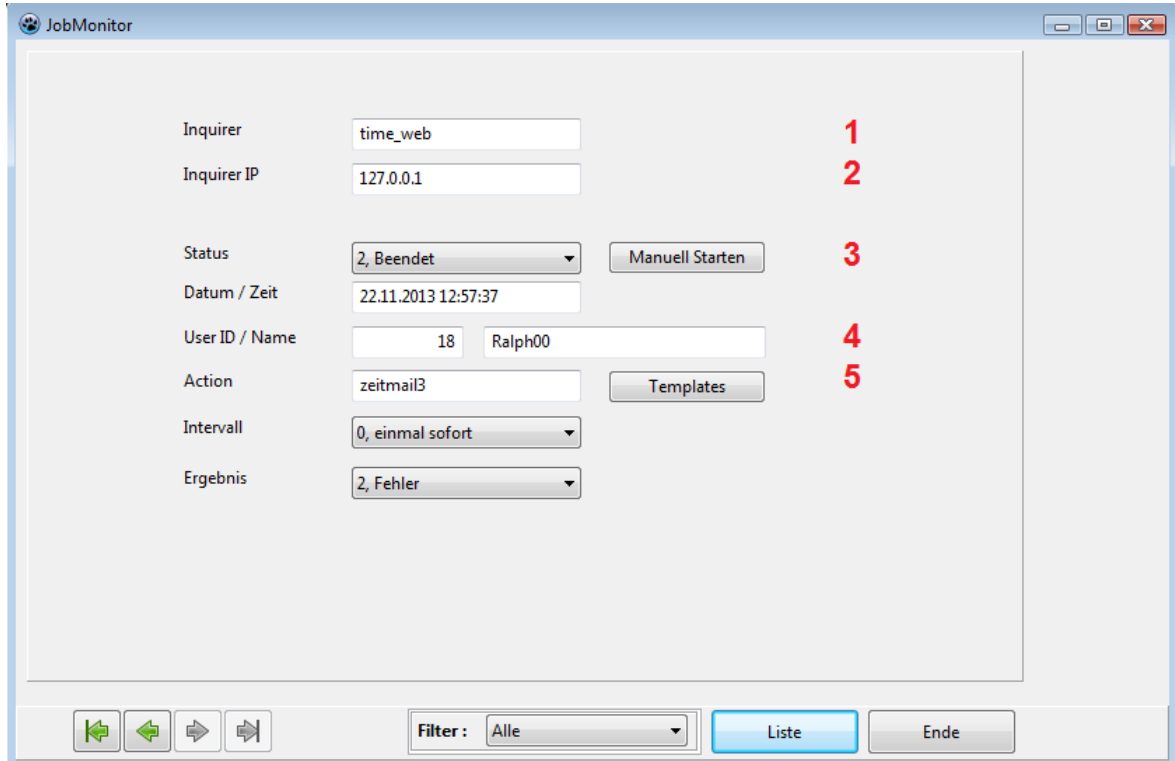

Der Job Monitor bietet in der Formularansicht die Option Jobs manuell zu starten. Der Job Status ist dabei nicht relevant.

Diese Funktion ist bei der Konfiguration des JobServers hilfreich.

- 1 Inquirer MySQL Account (vgl. 4.4)
- 2 Inquirer IP Client IP der Apache Session
- 3 Job Status Wert wird vom JobServer gesetzt
- 4 Terminal User angemeldeter Benutzer
- 5 Action im JobServer vordefinierte Action

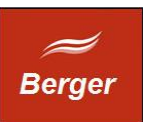

Am Terminal wurde der Job wie folgt erzeugt:

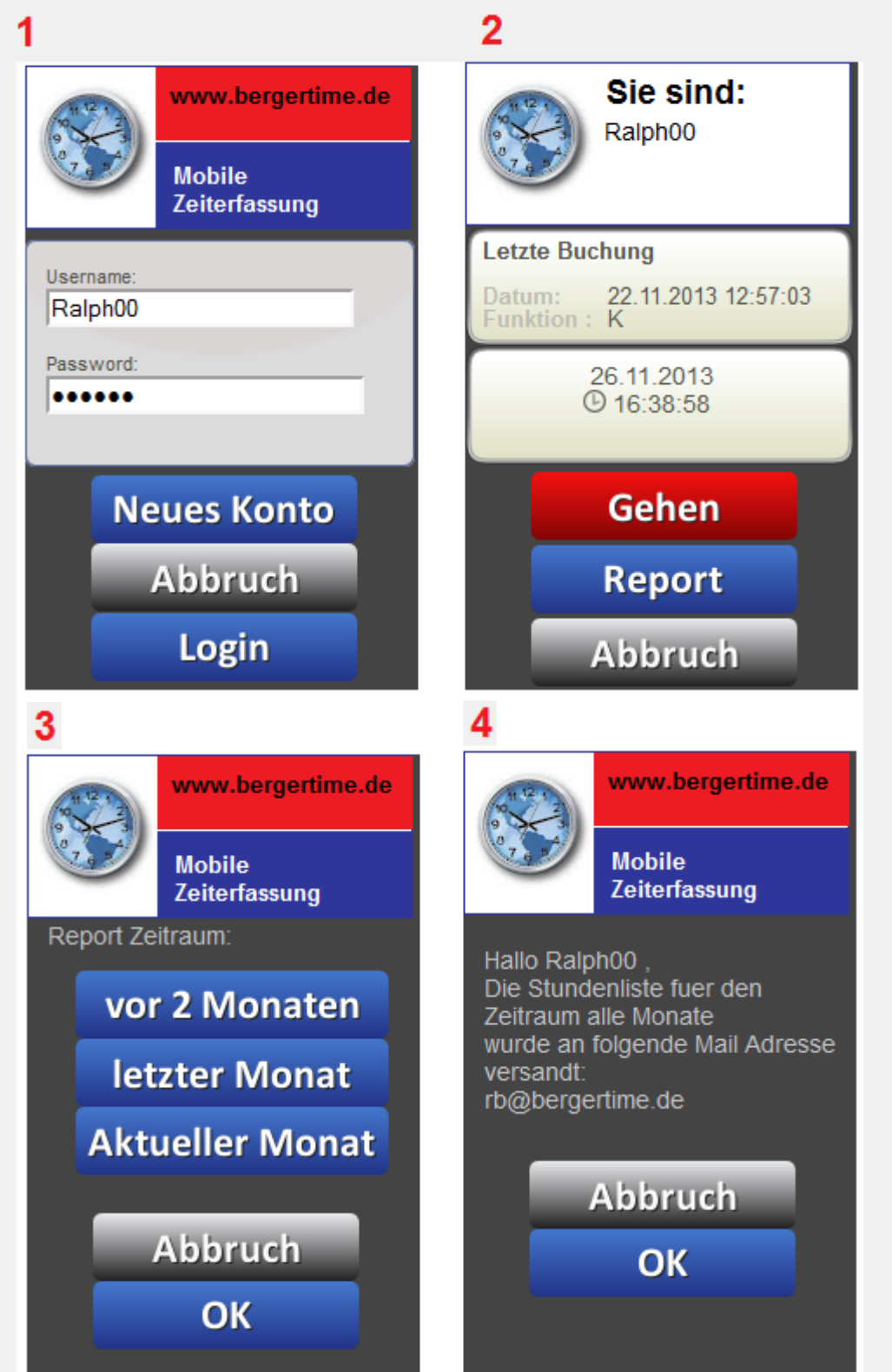

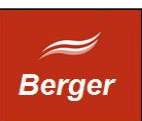

#### Der JobMonitor sendet folgende Mail:

Hallo Ralph00,

Ihre Zeitbuchungen des laufenden Monats:

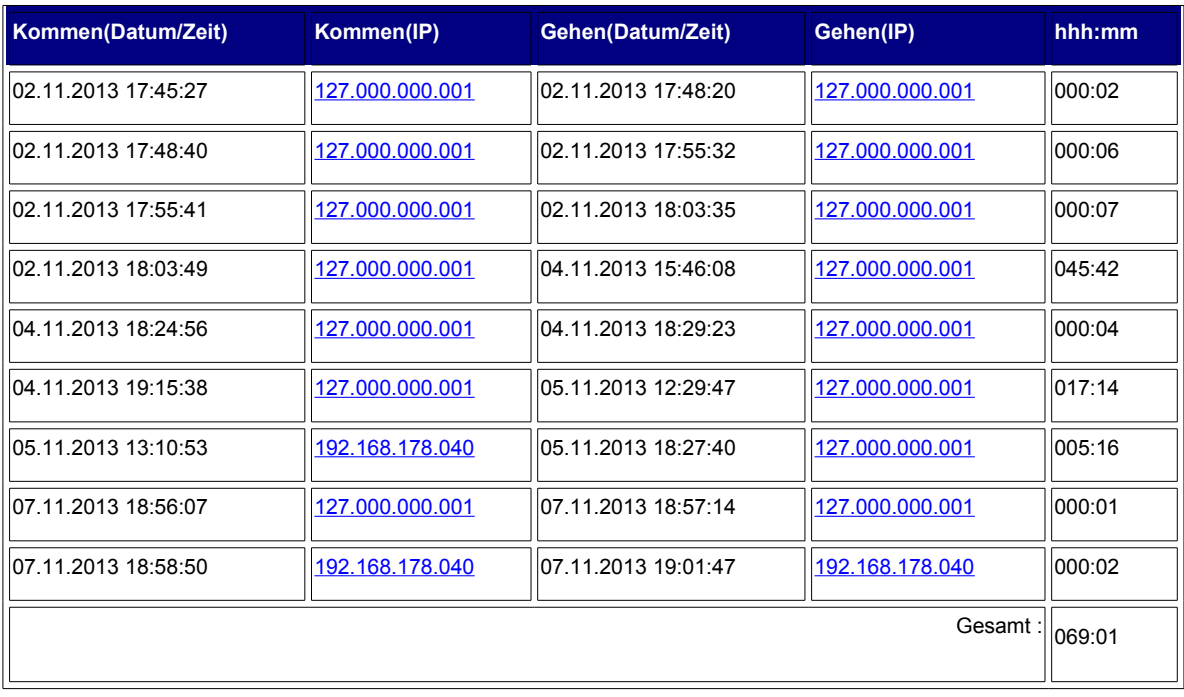

Ihre Zeitbuchungen des Vormonates:

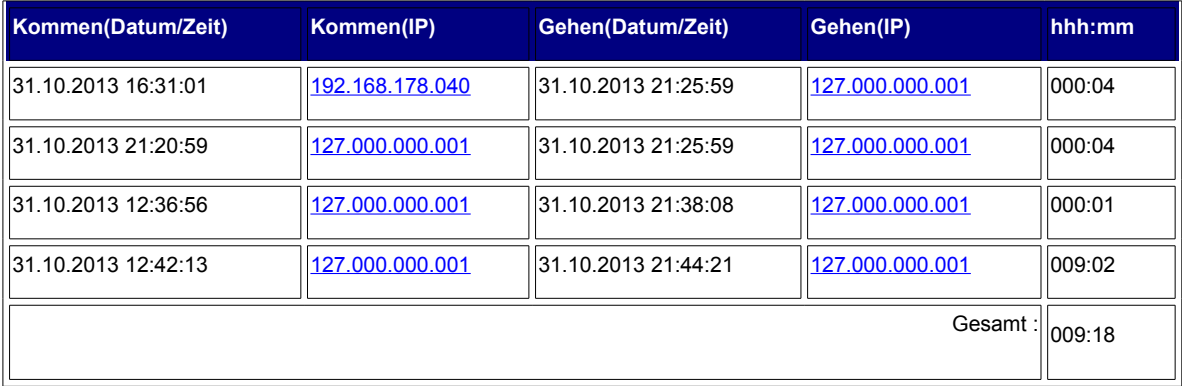

Ihre Zeitbuchungen vor 2 Monaten:

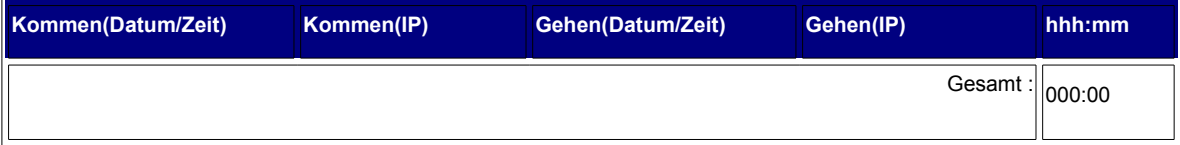

Der Report wurde am 26.11.2013 19:13:21 erstellt. Mit freundlichem Gruss BergerTime.de [http://www.bergertime.de](http://www.bergertime.de/)

 $\oslash$  Ralph Berger 2013

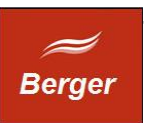

#### <span id="page-15-0"></span>5.2 User

Dieser Menüpunkt zeigt die Terminal User an, löscht nicht verifizierte Terminalbenutzer, und erlaubt die Änderung des Passwortes. Öffnen Sie das Formular unter Bearbeiten → User:

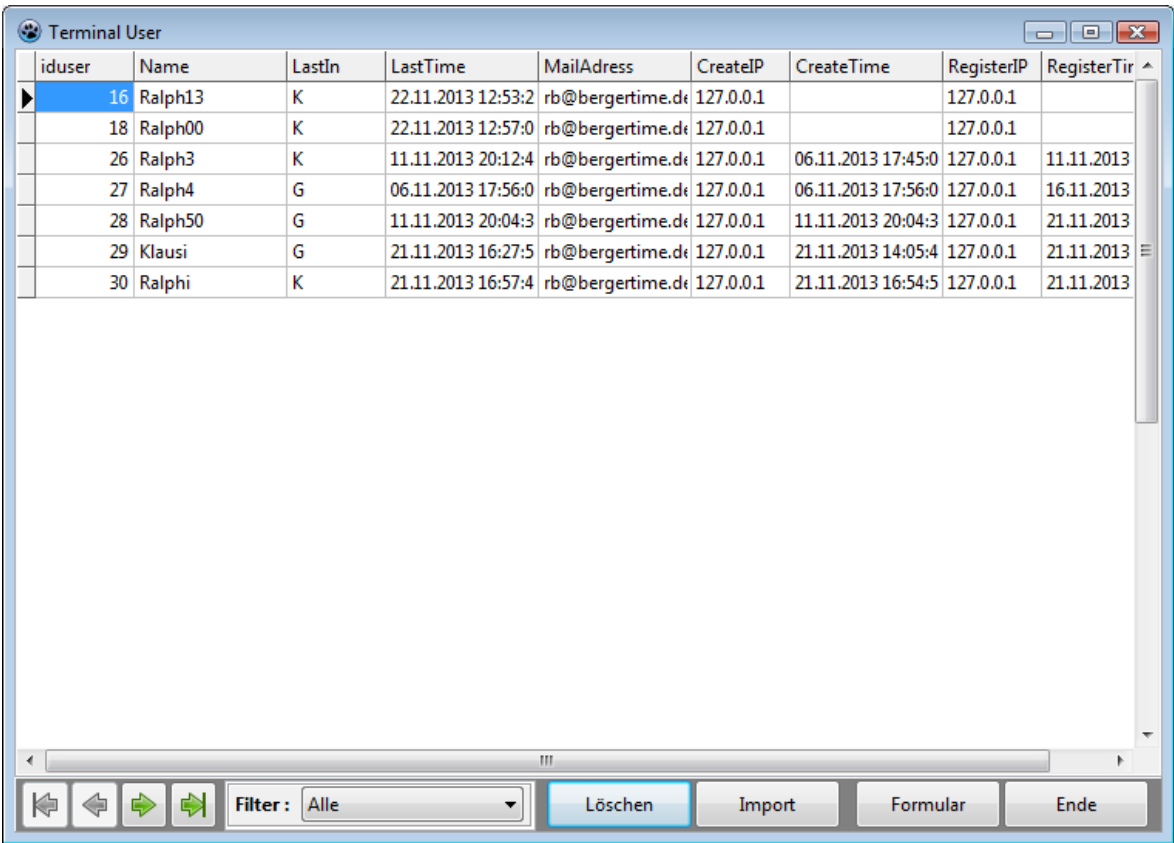

Klicken Sie auf Löschen um Benutzer zu entfernen die nicht auf die Registrierungsmail geantwortet haben. Bestätigen Sie das Löschen:

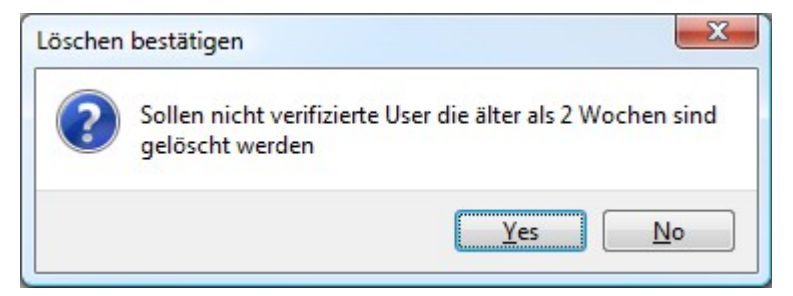

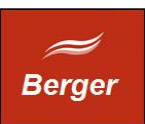

Das Löschen wird mit folgender Info Box beendet:

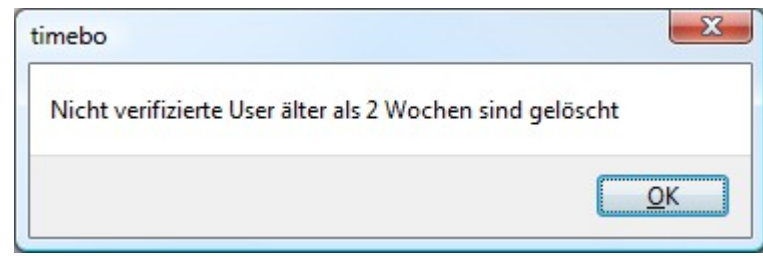

Die Importfunktion liest CSV Dateien ein und übernimmt User, Zeiten und Jobs.

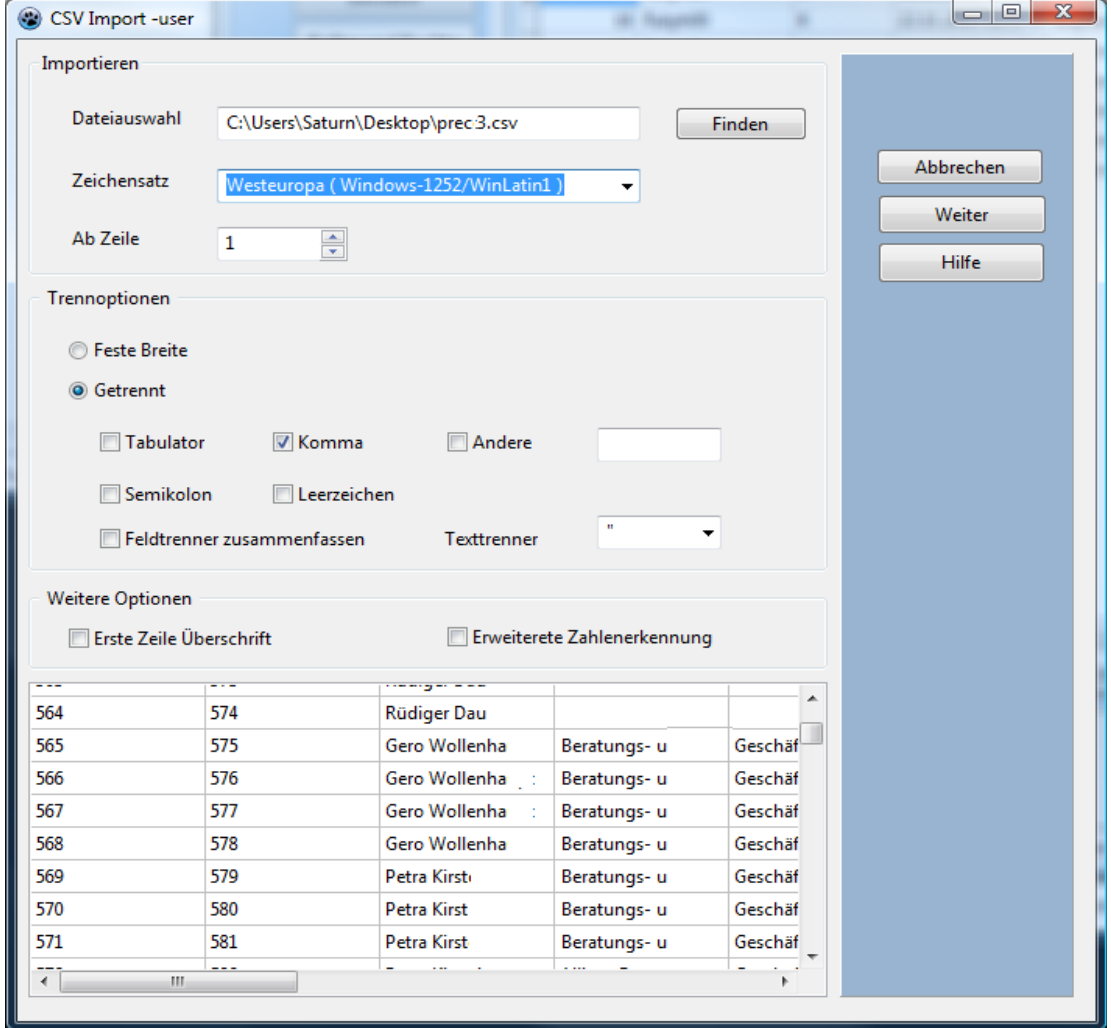

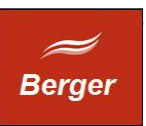

In der Formularansicht Terminal User können Sie das Passwort setzen. Alle anderen Felder können nicht bearbeitet werden:

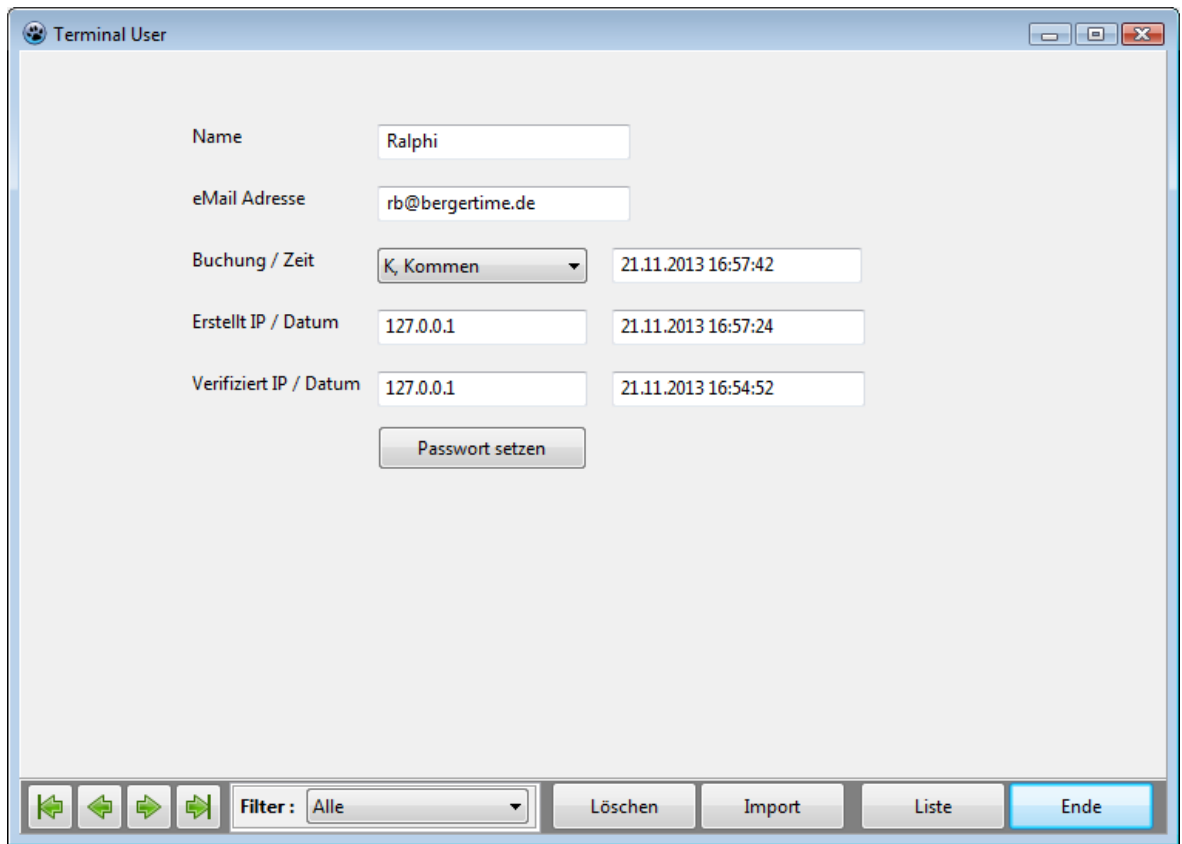

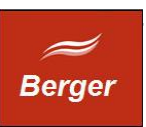

## <span id="page-18-0"></span>5.3 Zeiten

Dieser Menüpunkt zeigt die Zeitbuchungen an. Zeitbuchungen können exportiert und archiviert werden. Öffnen Sie das Formular unter Bearbeiten  $\rightarrow$  Zeiten.

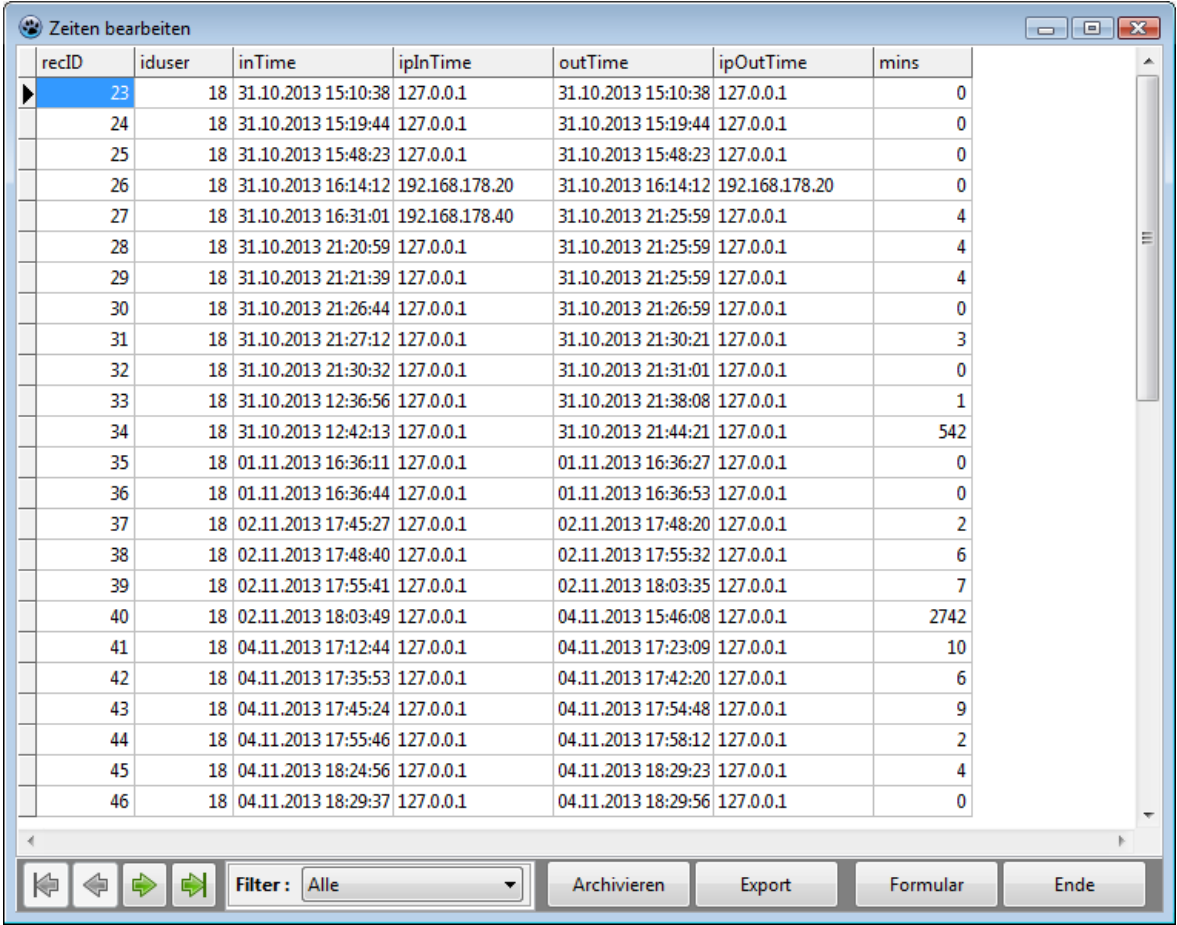

#### Archivieren

Klicken Sie auf den Button archivieren. Bestätigen Sie das Archivieren:

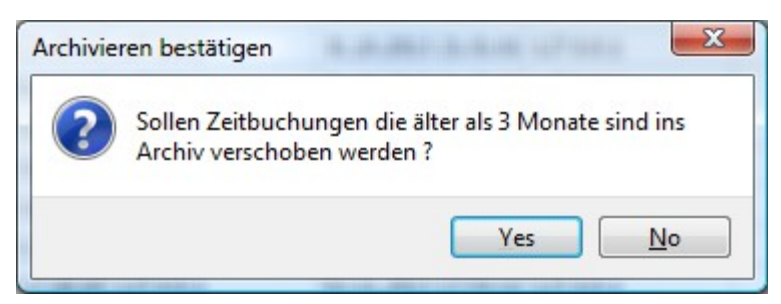

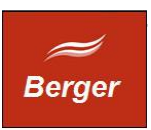

Zeitbuchungen werden aus der Tabelle Zeiten in die Tabelle Archiv verschoben. Der Vorgang wird mit folgender Infobox abgeschlossen:

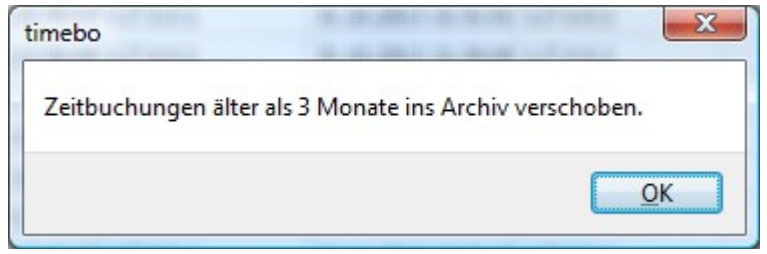

#### Tabelle exportieren

Klicken Sie auf den Button Export. Wählen Sie das Speicherziel :

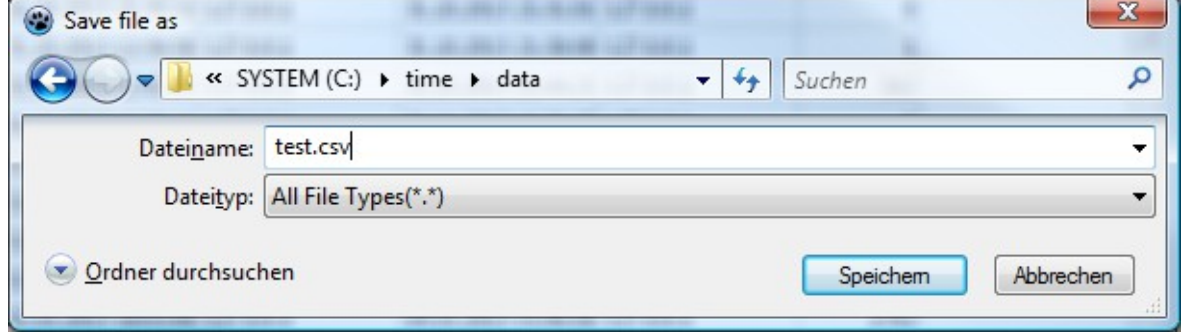

Die Formularansicht Zeiten bearbeiten enthält keine editierbaren Felder:

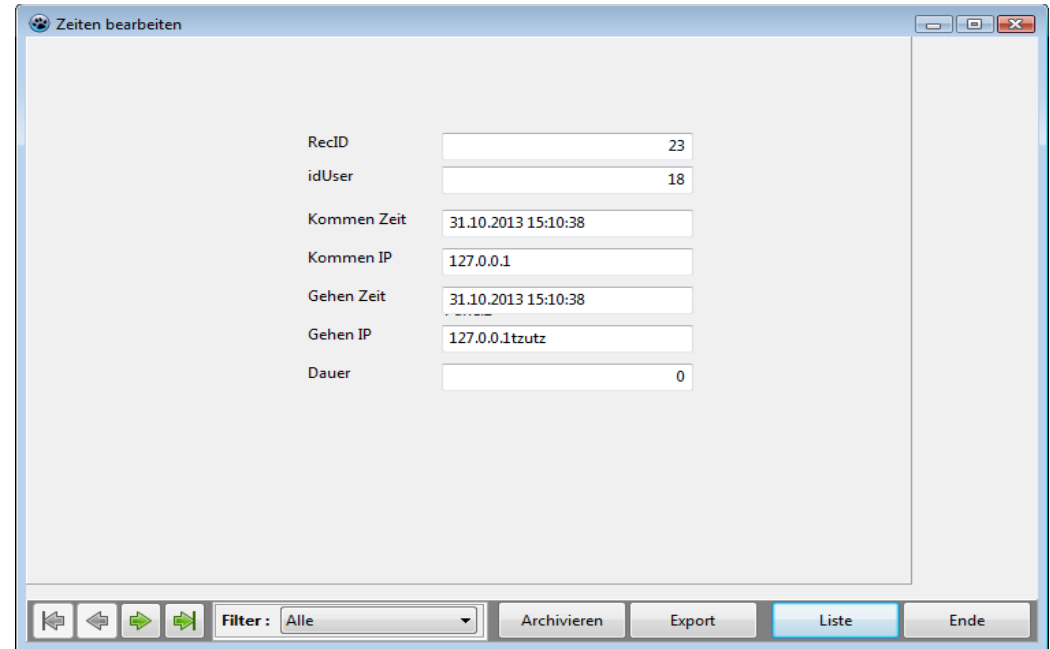

© Ralph Berger 2013 20

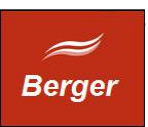

## <span id="page-20-1"></span>**6 Reports**

Die Basiskonfiguration enthält An- / Abwesend Reports und prüft den Terminal Status.

#### <span id="page-20-0"></span>6.1 An- / Abwesend

Dieser Menüpunkt zeigt die An- oder Abwesenden Terminal User an. Öffnen Sie das Formular unter Reports  $\rightarrow$  An-/Abwesend:

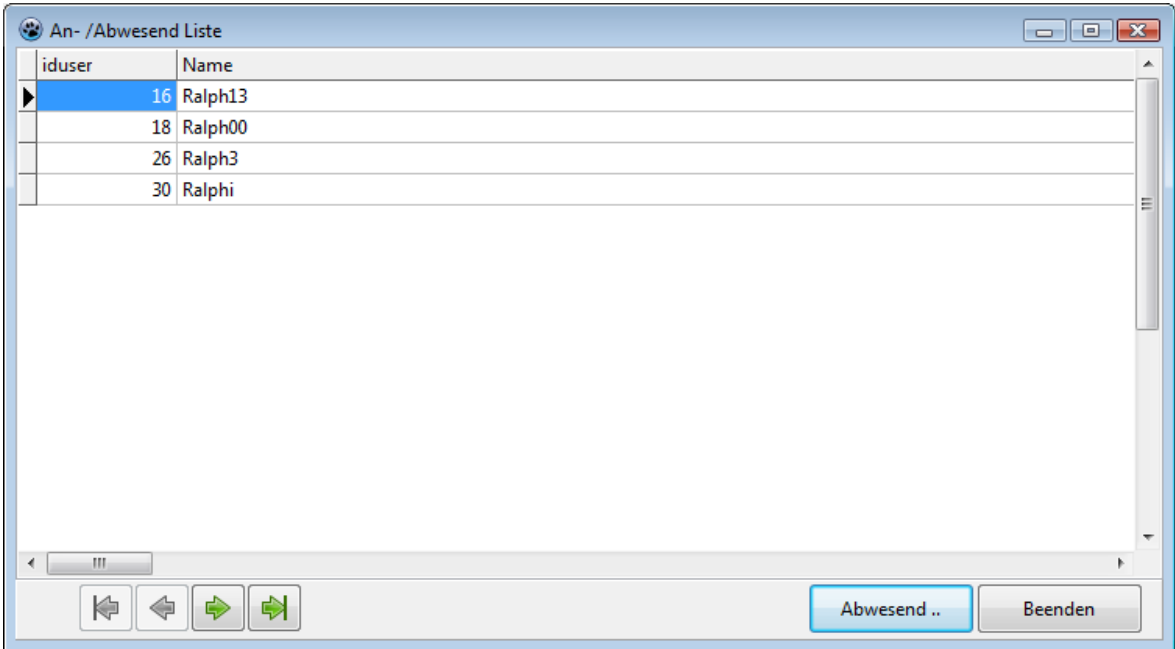

Klicken Sie auf den Button Abwesend.. um die Ansicht zu wechseln:

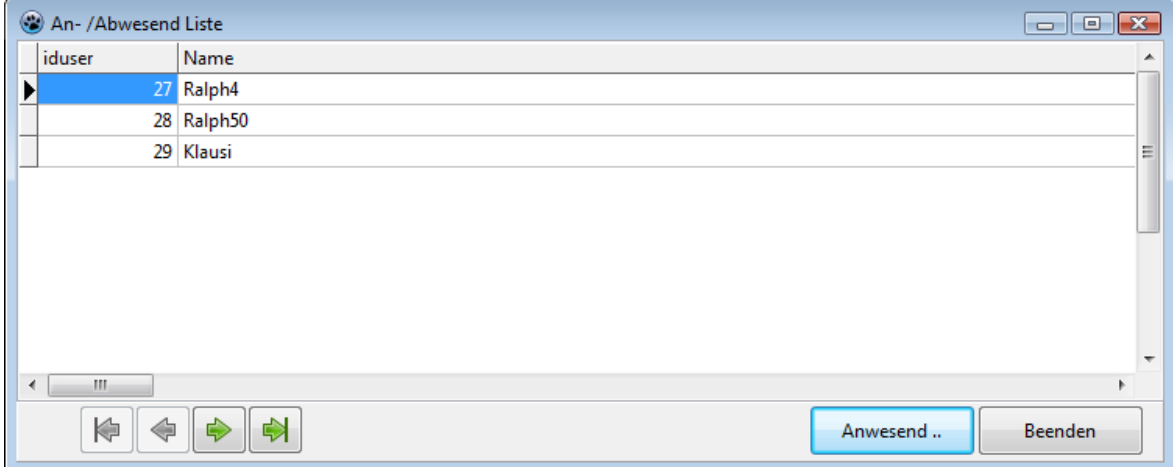

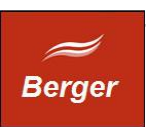

## <span id="page-21-0"></span>6.2 Terminal Status

Dieser Menüpunkt ruft die SysInfo Seiten der Terminals auf. Die URL wird dem Parameter URL\_Info entnommen ( vgl. 4.3 ):

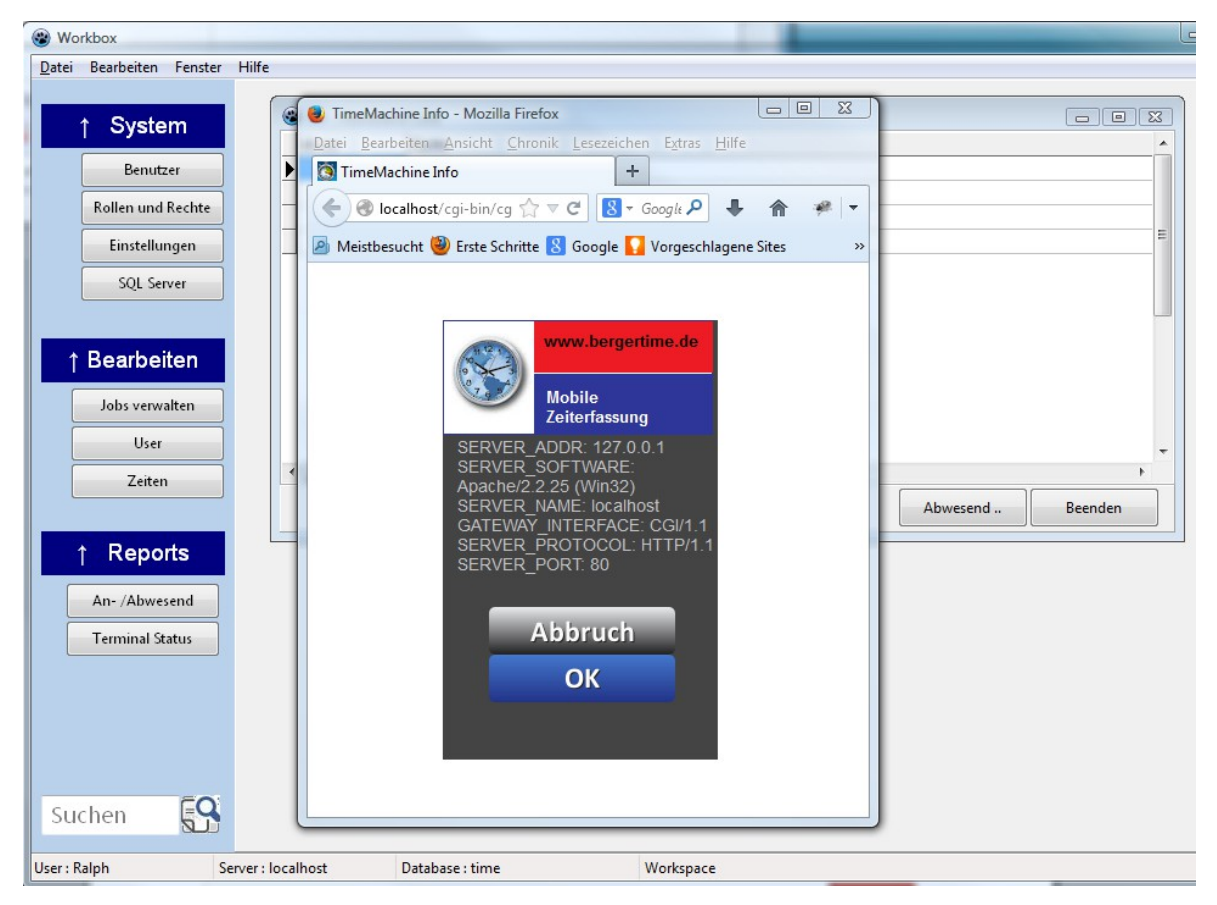

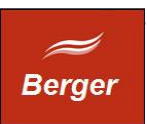

## <span id="page-22-0"></span>**7 Megabrowse**

Die Megabrowse Funktion durchsucht alle Tabellen der Datenbank nach einer Zeichenfolge. Die Abfrage

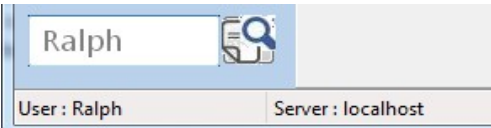

#### liefert folgende Ergebnisse :

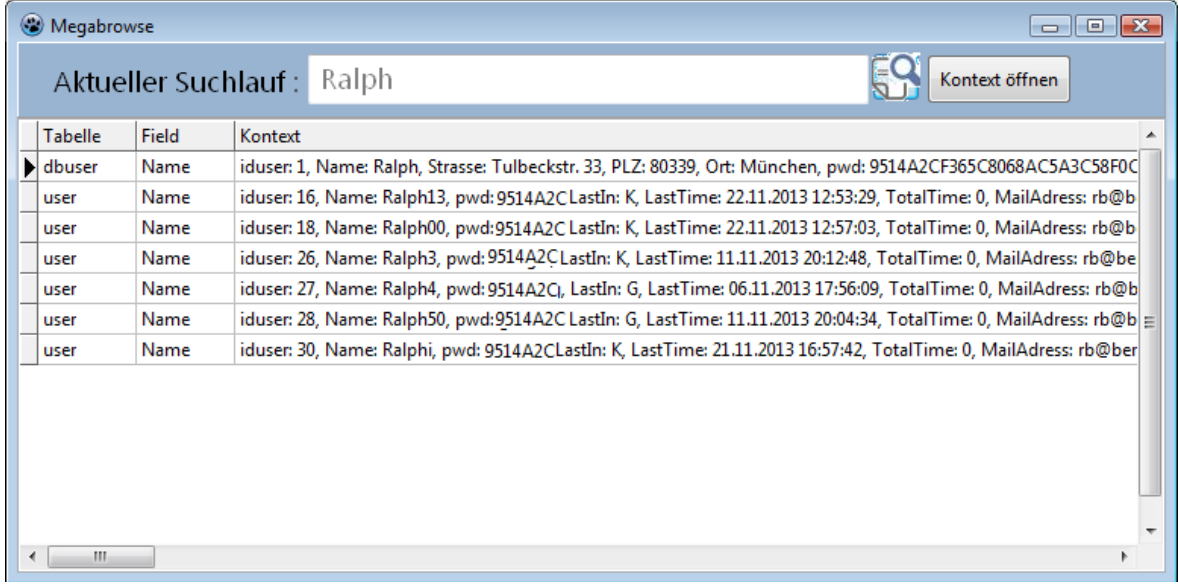

Ein Megabrowse Suchlauf kann bei großen Datenbeständen lange dauern....